### **คู่มือการใช้โปรแกรม SGS ส าหรับนักเรียนและผู้ปกครอง**

โปรแกรม SGS (Secondary Grading System) เป็นระบบการประเมินผลการเรียนรูปแบบใหม่ ่ ของโรงเรียนกลุ่มมัธยมศึกษาทั่วประเทศของสำนักงานคณะกรรมการการศึกษาขึ้นพื้นฐาน กระทรวงศึกษาธิการ เพื่อเพิ่มประสิทธิภาพการวัดผลและประเมินผลการเรียนที่อยู่ในระบบเปิด โดยการ ประเมินผลผ่านอินเตอร์เน็ต ทำให้ระบบการประเมินผลมีความรวดเร็ว สะดวกและทันสมัย นักเรียนสามารถ ดูผลการเรียนได้ด้วยตนเอง การใช้งานโปรแกรม SGS สามารถท าได้ 2 ช่องทาง คือ

- 1. ผ่านเว็บไซต์ [https://sgs.bopp-obec.info](https://sgs.bopp-obec.info/)
- 2. ผ่านแอพพลิเคชั่น SGS For Students (ดาวน์โหลดได้เฉพาะใน play store เท่านั้น)

#### **การใช้งานผ่านเว็บไซต์ [https://sgs.bopp-obec.info](https://sgs.bopp-obec.info/)**

1. ไปที่ SGS (สำหรับนักเรียน)

 $\rho \qquad \qquad \blacksquare \qquad \pmb{\Theta} \qquad \qquad \Theta \qquad \blacksquare$ 

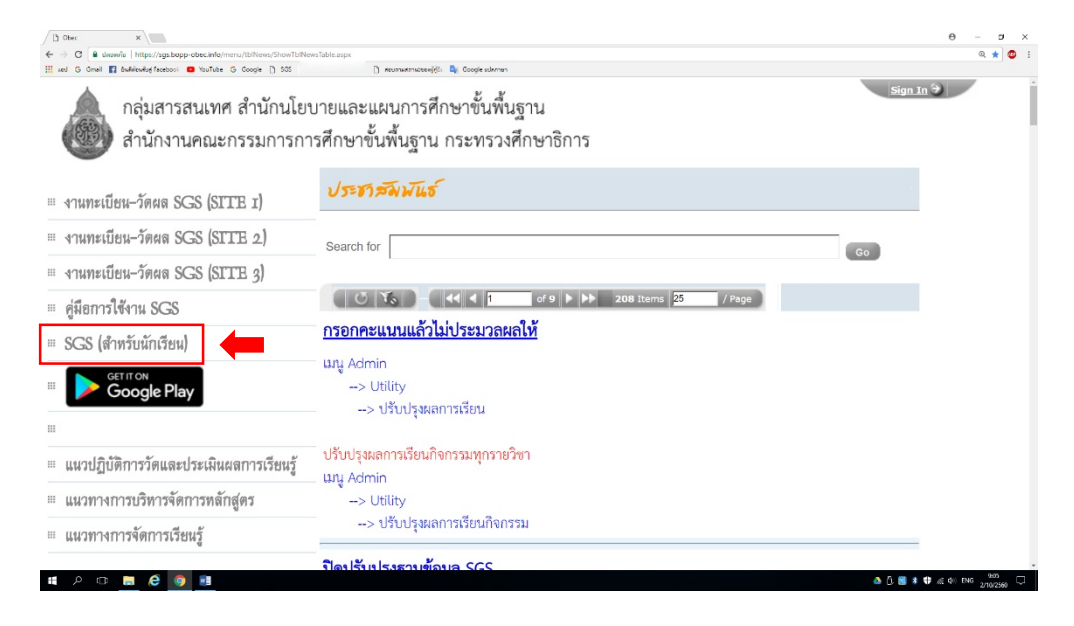

2. ป้อนรหัสผู้ใช้และรหัสผ่าน (โดยรหัสผู้ใช้ คือ เลขประจำตัวนักเรียน และรหัสผ่าน คือ เลขประจำตัวประชาชน)

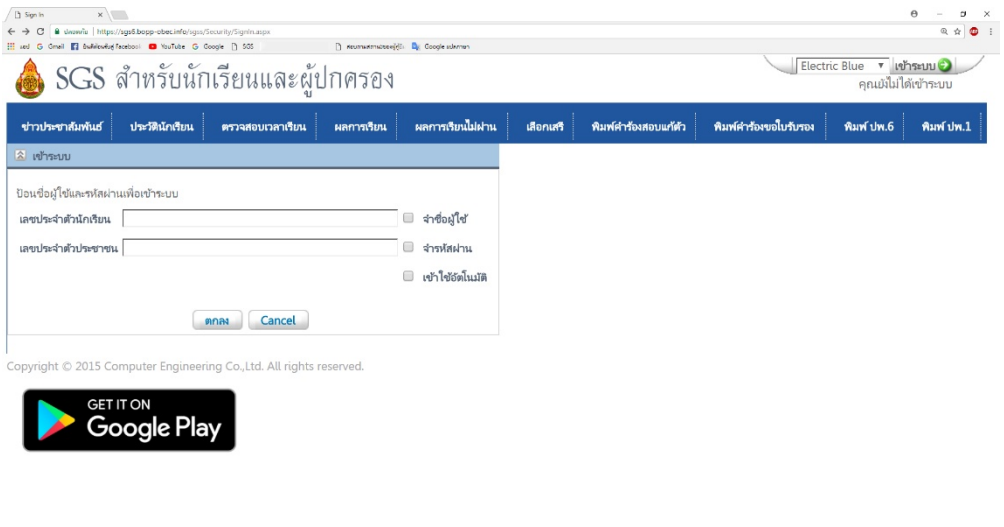

△ ① 图 \* <sup>0</sup> 点 0 DHG 20M DAG D

- 3. เมนูในระบบประกอบด้วย
	- 3.1 ข่าวประชาสัมพันธ์ \*
	- 3.2 ประวัตินักเรียน
	- 3.3 ตรวจสอบเวลาเรียน \*
	- 3.4 ผลการเรียน \*
	- 3.5 ผลการเรียนไม่ผ่าน \*
	- 3.6 เลือกเสรี
	- 3.7 พิมพ์คำร้องสอบแก้ตัว
	- 3.8 พิมพ์คำร้องขอใบรับรอง
	- 3.9 พิมพ์ ปพ.6 \*
	- 3.10 พิมพ์ ปพ.1 \*

หมายเหตุ เมนูที่มีเครื่องหมาย \* ให้ดูตัวอย่างรายละเอียดด้านล่างนี้

3.1 ข่าวประชาสัมพันธ์ \* (ให้นักเรียนและผู้ปกครองติดตามข่าวสารจากทางโรงเรียนในหน้านี้)

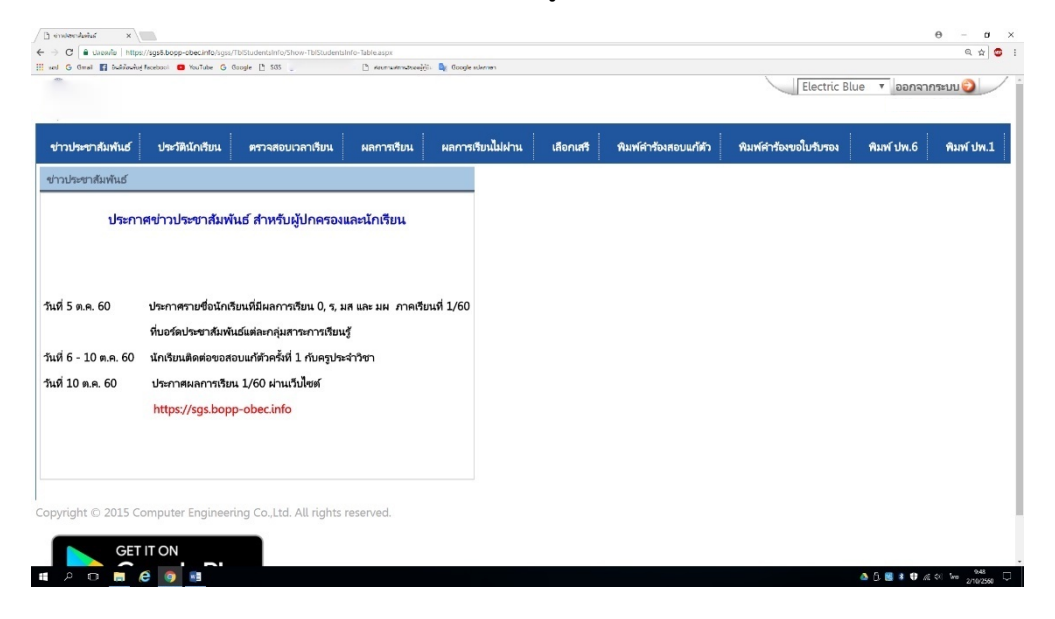

#### 3.3 ตรวจสอบเวลาเรียน \*

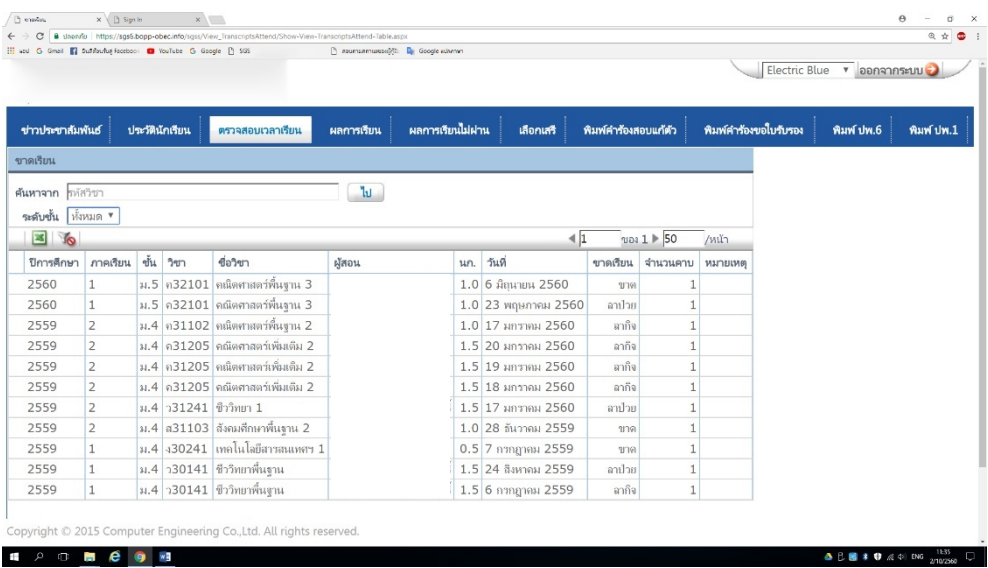

## 3.4 ผลการเรียน \* (เลือกปีที่ และภาคเรียน)

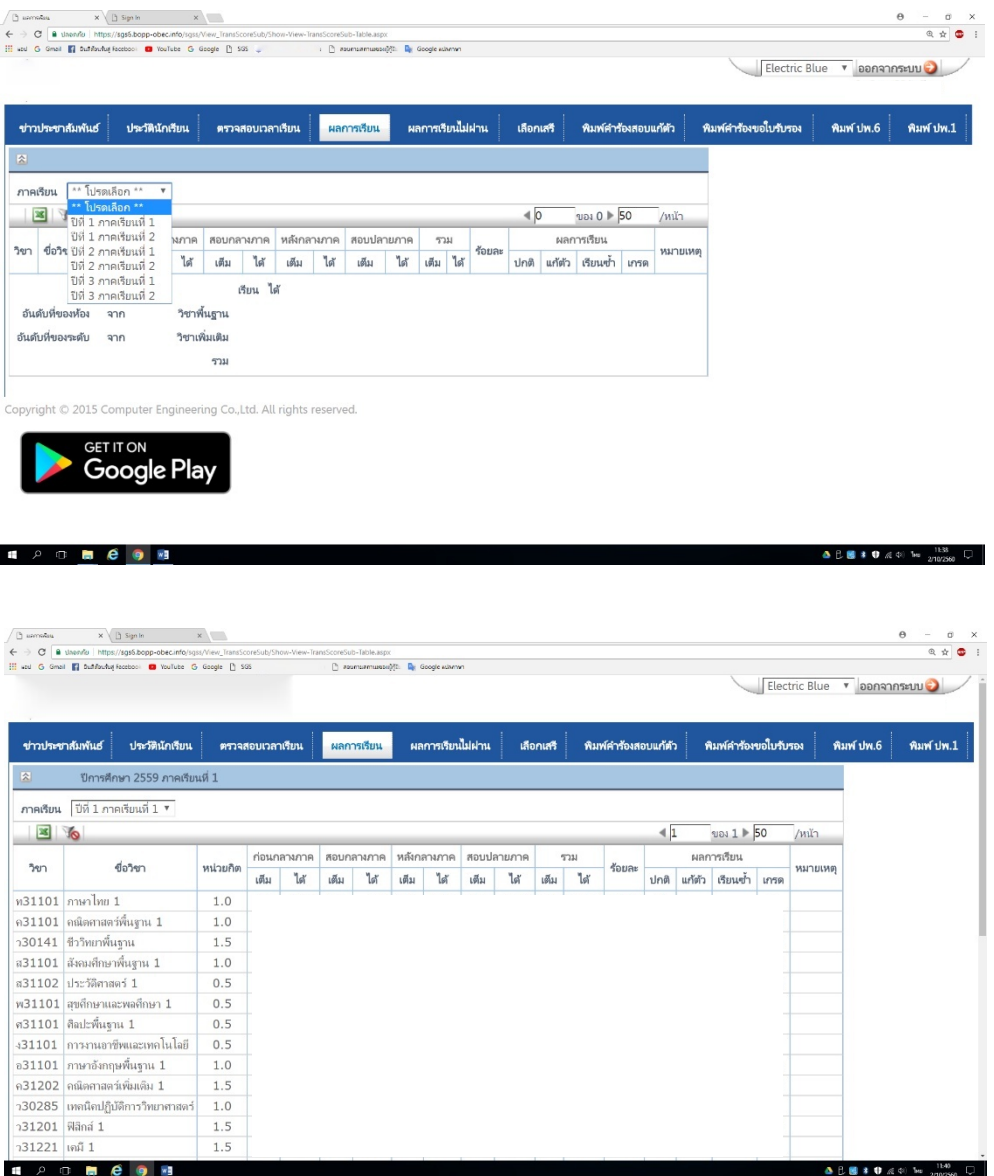

## 3.5 ผลการเรียนไม่ผ่าน \* (จะแสดงรายวิชาและกิจกรรมที่ได้ผลการเรียน 0, ร, มส, มผ ทั้งหมด)

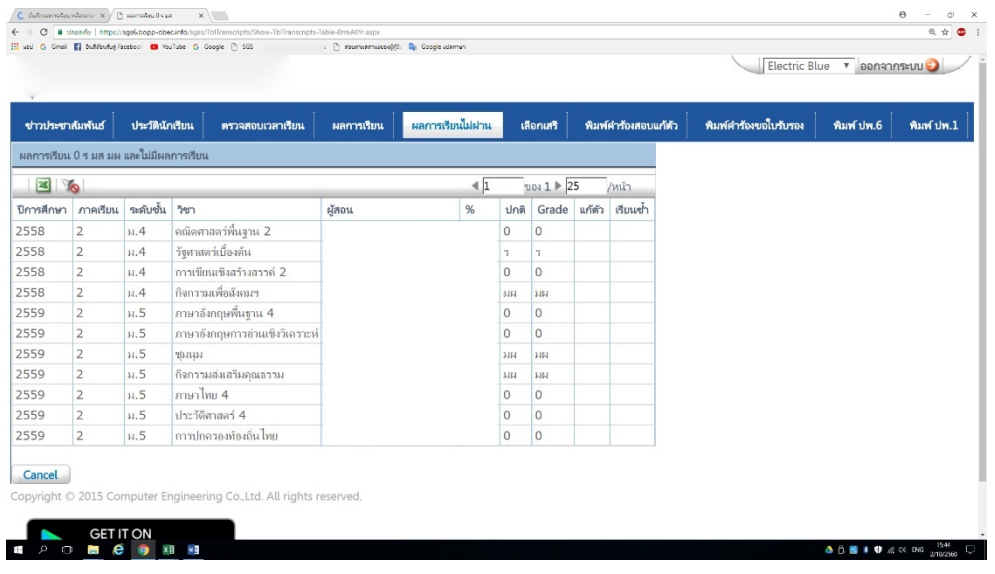

3.9 พิมพ์ ปพ.6 \* (เลือกปีการศึกษา ภาคเรียน และการรายงานผล จากนั้นไปที่ปุ่ม PDF ระบบจะส่งออกเป็นไฟล์ PDF สามารถเปิดดูและสั่งพิมพ์ได้)

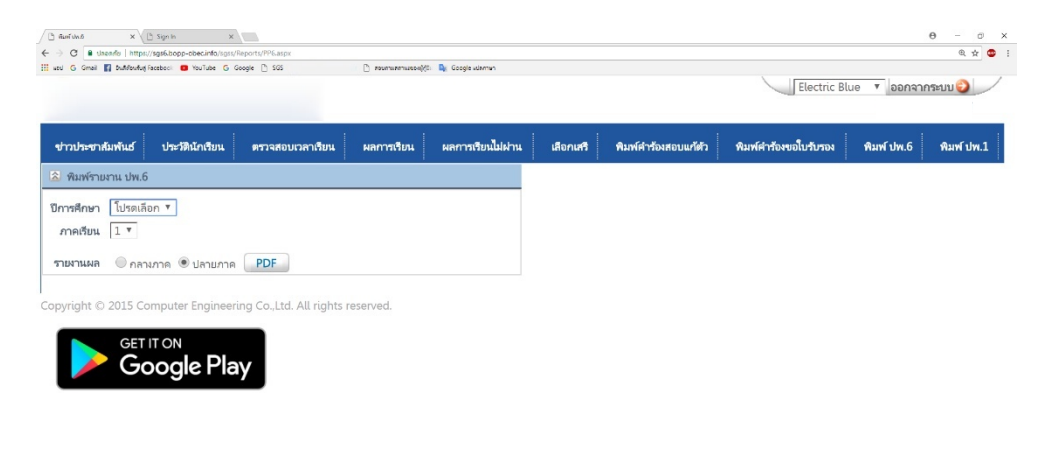

**4 2 0 8 8 9 8** 

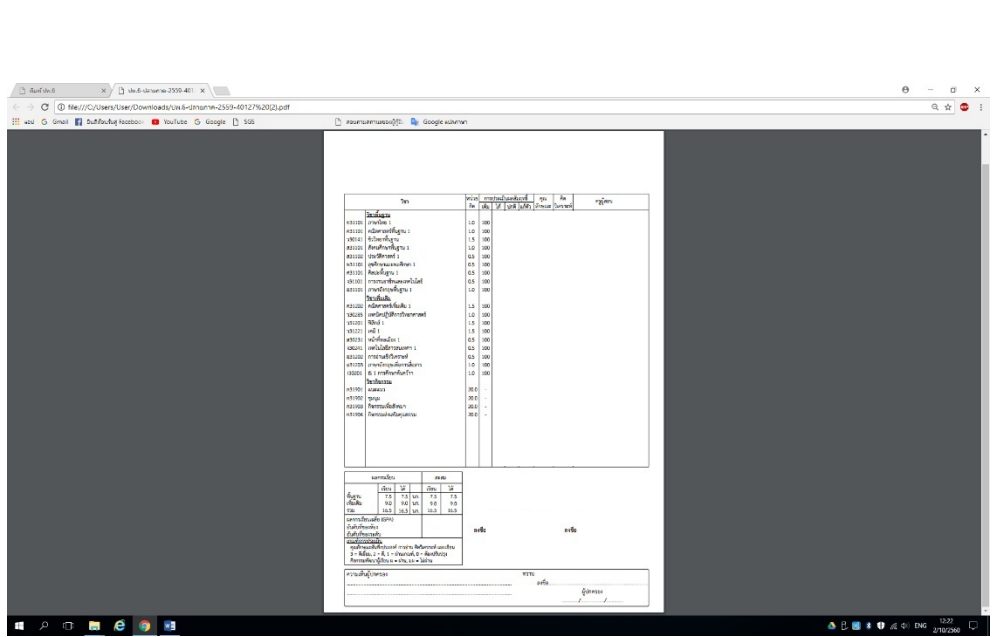

 $\begin{array}{c|c|c|c|c|c|c} \hline \textbf{a} & \textbf{b} & \textbf{b} & \textbf{c} & \textbf{b} & \textbf{b} & \textbf{c} & \textbf{b} & \textbf{b} & \textbf{b} & \textbf{b} & \textbf{b} & \textbf{b} & \textbf{b} & \textbf{b} & \textbf{b} & \textbf{b} & \textbf{b} & \textbf{b} & \textbf{b} & \textbf{b} & \textbf{b} & \textbf{b} & \textbf{b} & \textbf{b} & \textbf{b} & \textbf{b} & \textbf{b} & \text$ 

3.10 พิมพ์ ปพ.1 \* (ขณะนี้เลือกภาษาได้เฉพาะภาษาไทย ไปที่ปุ่ม PDF ระบบจะส่งออก เป็นไฟล์ PDF สามารถเปิดดูและสั่งพิมพ์ได้ แต่ ปพ.1 ฉบับนี้ไม่ใช่สำเนาฉบับสมบูรณ์ จะไม่สามารถนำไปใช้เป็นหลักฐานได้ หากนักเรียนหรือผู้ปกครองต้องการสำเนาฉบับ สมบูรณ์ให้ติดต่อที่งานทะเบียนของโรงเรียน)

![](_page_4_Picture_1.jpeg)

#### ค าเตือนในการใช้งาน

เพื่อความปลอดภัยในการเข้าถึงข้อมูลโดยผู้อื่น เมื่อผู้ใช้เสร็จสิ้นการใช้งานแล้วให้ทำการ ออกจากระบบทุกครั้ง

![](_page_4_Picture_4.jpeg)

# **การใช้งานผ่านแอพพลิเคชั่น SGS For Students (ดาวน์โหลดได้เฉพาะใน play store เท่านั้น)**

1. ติดตั้งแอพพลิเคชั่น SGS For Students

![](_page_5_Picture_29.jpeg)

2. ป้อนรหัสผู้ใช้และรหัสผ่าน (โดยรหัสผู้ใช้ คือ เลขประจำตัวนักเรียน และรหัสผ่าน คือ เลขประจำตัวประชาชน)

![](_page_5_Picture_30.jpeg)

4. เมนูในระบบประกอบด้วย 10 เมนูย่อยและสามารถเข้าไปดูรายละเอียดเช่นเดียวกับในเว็บไซต์

![](_page_6_Picture_25.jpeg)

\*\*\*\*\*\*\*\*\*\*\*\*\*\*\*\*\*\*\*\*\*\*\*\*\*\*\*\*\*\*\*\*\*\*\*\*\*\*\*\*\*\*\*\*\*\*\*\*\*\*\*\*\*\*\*\*\*\*\*\*\*\*\*\*\*\*\*\*\*\*\*\*\*\*\*\*\*\*\*\*\*\*

 งานทะเบียน-วัดผล โรงเรียนสามัคคีวิทยาคม